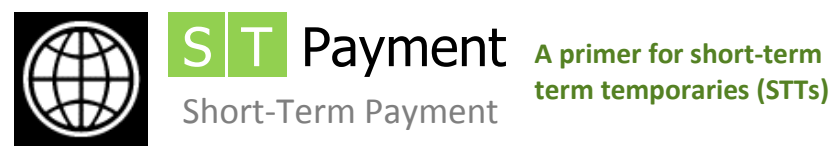

S **T** Payment A primer for short-term consultants (STCs) and short-

# **Contents**

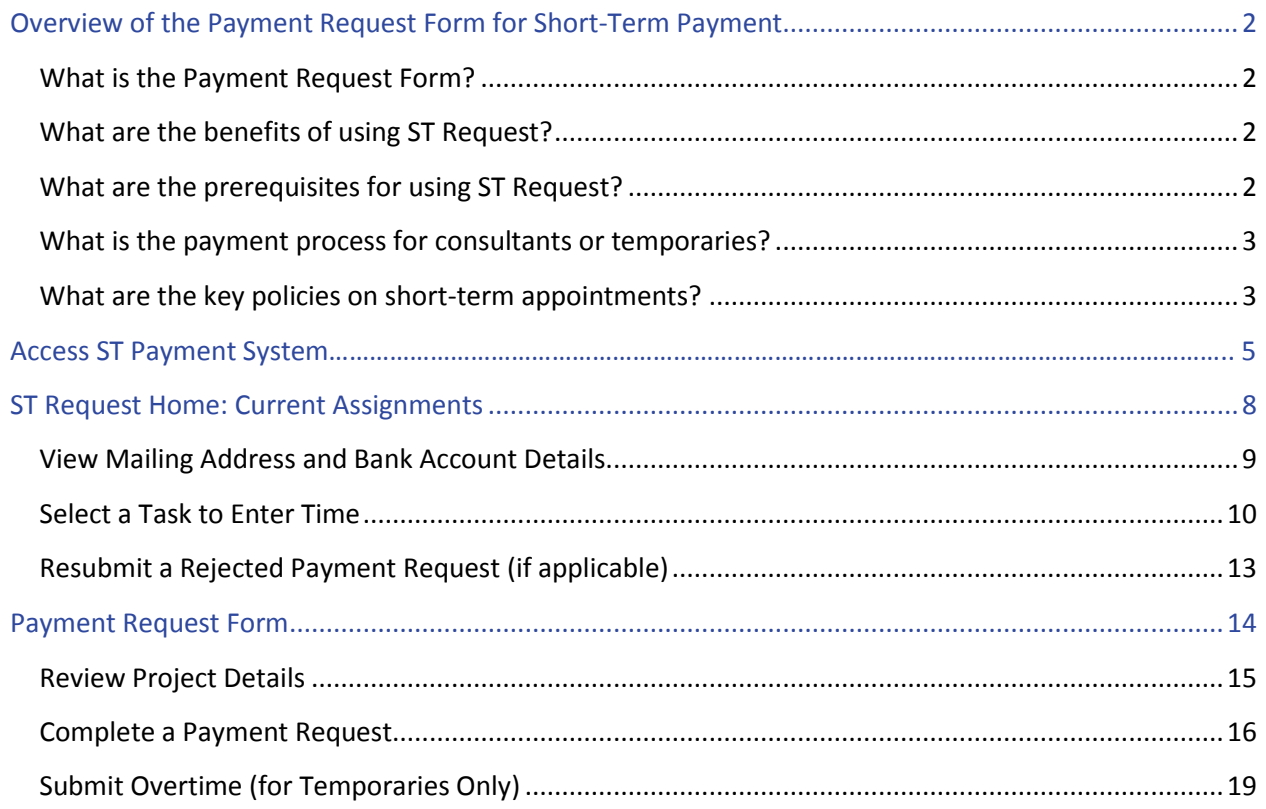

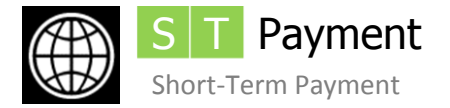

# <span id="page-1-0"></span>**Overview of the Payment Request Form for Short-Term Payment**

## <span id="page-1-1"></span>What is the Payment Request Form?

The Payment Request Form is available on the ST Request site [\(http://strequest.worldbank.org\)](http://strequest.worldbank.org/). This form allows short term consultants and temporaries (STCs/STTs) to enter and submit their payment requests online.

**O** In countries where web access is limited (for example, remote areas or fragile states), Form 2370 or Request for Payment (RFP) will continue to be accepted. Approval of the task team leader (TTL)/ reviewer is required. The administrative contact then creates a service entry sheet (SES) in SAP. The SES is automatically routed to the approving manager.

## <span id="page-1-2"></span>What are the benefits of using ST Request?

- Streamlines the payment process by automating payment request entry and approval.
- Provides online tracking of payment status.
- Maintains confidentiality through a secure passkey, whether you are accessing ST Request outside of headquarters or country offices.
- Provides automatic validation of available days or hours of the STC/STT's commitment noted against a purchase order and source of funding. This feature is particularly helpful when an STC/STT is working on multiple projects.
- Displays submitted payment requests, enabling you to filter by project and duration.

## <span id="page-1-3"></span>What are the prerequisites for using ST Request?

holders.

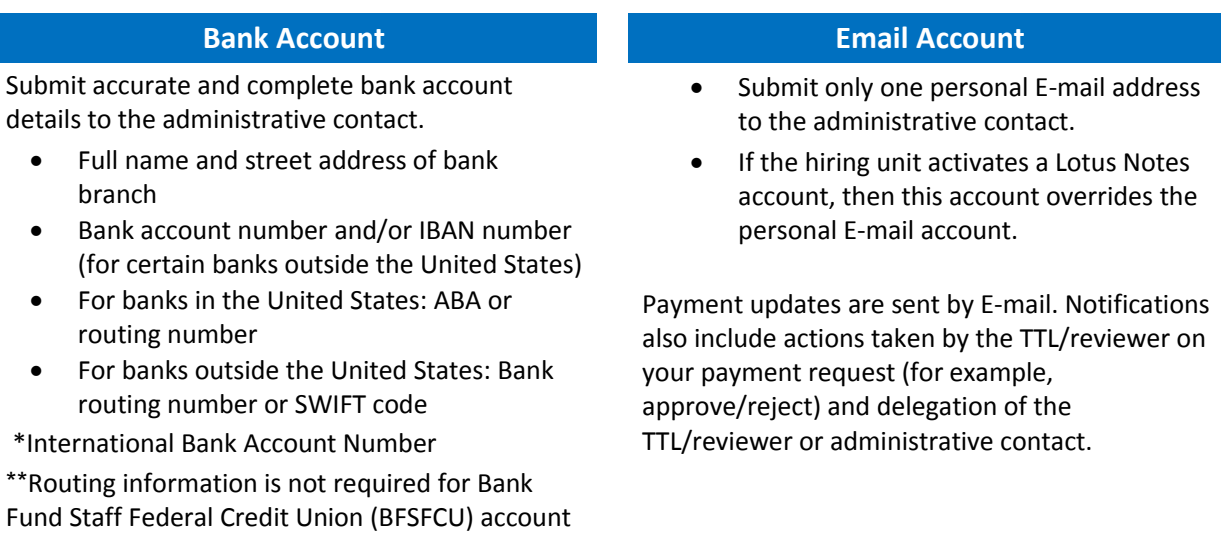

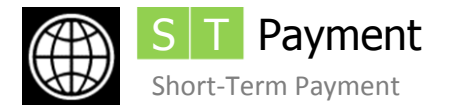

# <span id="page-2-0"></span>What is the payment process for consultants or temporaries?

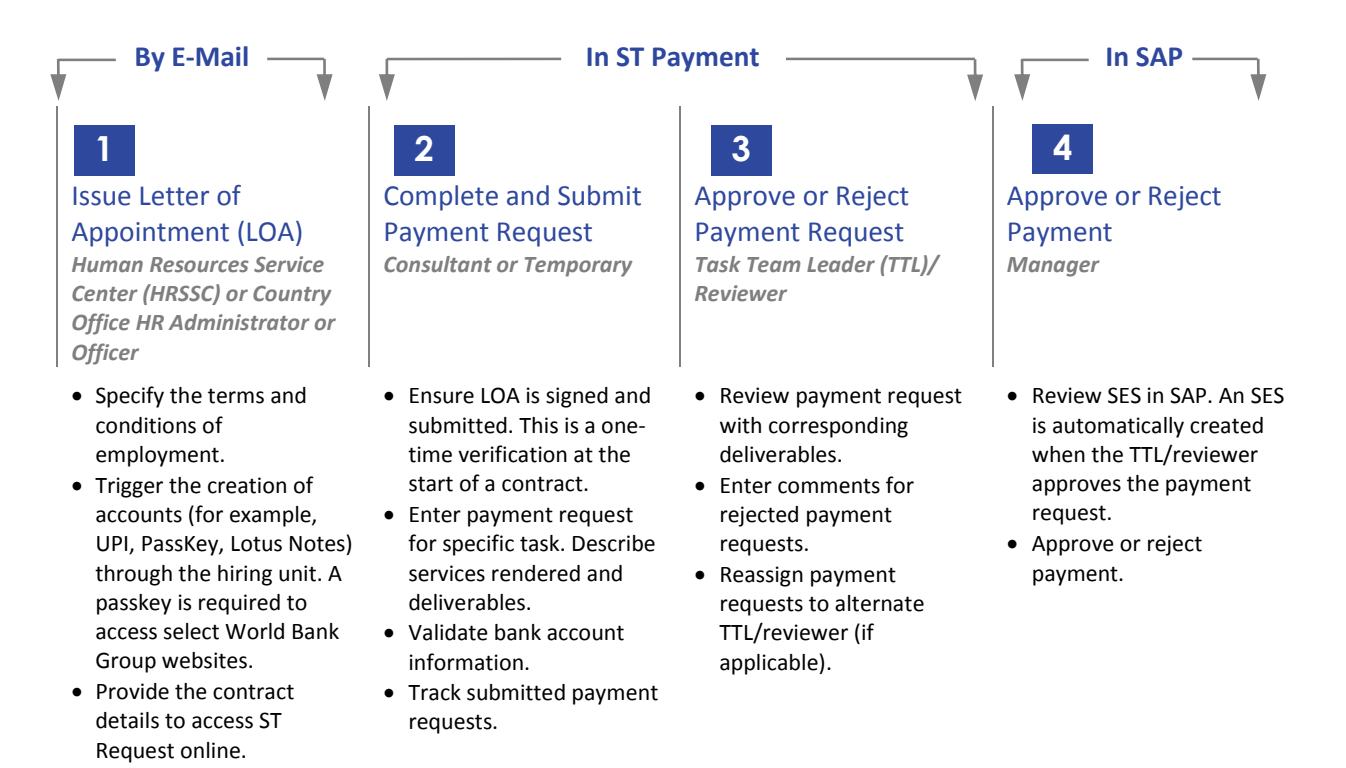

## <span id="page-2-1"></span>What are the key policies on short-term appointments?

- **1. Appointment Status** As an STC/STT, you hold a staff appointment. Consequently, you cannot be hired through a firm.
- **2. Allowed Number of Days** The maximum number of days you can work in a given fiscal year (FY) depends on your appointment type with the World Bank Group. The fiscal year for the Bank Group begins on July 1 and ends on June 30 of the following year. For additional information, consult the TTL or refer to your LOA.
- **3. Start Date** You can begin work **on or after the start date in the contract and only after HR has received the signed letter of appointment issued to you**. Failure to comply with this policy exposes both the Bank Group and the STC/STT to serious insurance and liability issues.

Payments cannot be processed for any work done before the start date in the contract.

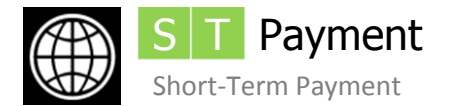

#### **4. Payment**

**(a) Access** – Your access to the ST Request site is limited to your contract end date.

For example, if your contract ends by June 30, you must submit your timesheet on or before June 30. Your access to ST Request will automatically be revoked on July 1, and you will no longer be able to enter your timesheet.

**(b) Direct Deposit** – Payments are made to a commercial bank account or a Credit Union account.

Submit your bank account information to the administrative contact assigned to your contract. This information is mandatory for HQ consultants and temporaries.

*Exception*: Local consultants in the country office, who may not have access to direct deposit, can call or send an E-mail to the administrative contact (or country office accountant).

**(c) Advance Fees** – You can request for advance payment of fees to cover travel subsistence costs and services beyond June 30. These advance payments must be charged to the current fiscal year and are considered on a case-to-case basis.

Call or send an E-mail to your administrative contact to check whether you are eligible for advance fees.

(d) **Record keeping** – Keep a record of your time against each project, particularly if you are working on multiple assignments.

#### **5. Overtime for Temporaries**

- Secure authorization in advance from your approving manager.
- Verify the specific purchase order and line item for charging overtime with the administrative contact.

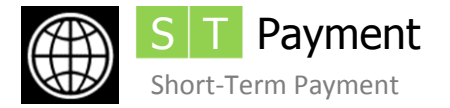

# <span id="page-4-0"></span>**Access ST Payment System**

#### **Consultants and Temporaries**

#### Create a Passkey

To access the ST Payment system for the first time, you must create a passkey. The steps to create a passkey depends on whether you have a World Bank Group email address. Click the relevant link for instructions:

- **[I have a Bank Group email address](#page-4-1)**
- I do [not have a Bank Group email address](#page-4-2)

#### <span id="page-4-1"></span>I have a Bank Group email address

- 1. Go to:
	- [https://strequest,](https://strequest/) if you are using the intranet within the Bank Group offices.
	- [https://strequest.worldbank.org,](https://strequest.worldbank.org/) if you are using the internet, that is, if you are not on the Bank Group network. Internet Explorer version 8 or higher is a requirement.
- 2. On the *Sign In* page, click the 'Forgot/Request Password' link.
- 3. Enter the Bank Group email address in the **'**Enter Email Address' field.
- 4. Enter the characters displayed for 'Registration Verification'.
- 5. Click the **Submit** button. You will receive an email.
- 6. Click the link in the email. The *Change Password* page displays.
- 7. Create your passkey using the instructions in the email.
- 8. Click the **Submit** button. A confirmation message displays.

#### <span id="page-4-2"></span>I do not have a Bank Group email address

- 1. Contact the relevant service center:
	- For IBRD/MIGA, call the ITS Global Support Center at (202) 473-2121.
	- For IFC, call the IFC Helpdesk at (202) 522-3000.

The service center will provide you a temporary passkey after confirming your personal details.

- 2. Go to:
	- [https://strequest,](https://strequest/) if you are using the intranet within the Bank Group offices.
	- [https://strequest.worldbank.org,](https://strequest.worldbank.org/) if you are using the internet, that is, if you are not on the Bank Group network. Internet Explorer version 8 or higher is a requirement.
- 3. Enter your UPI in the 'User ID' field.
- 4. Enter the temporary passkey in the 'PassKey' field.
- 5. Click the **Submit** button. The *Change Password* page displays.
- 6. Change your passkey using the instructions on the page.
- 7. Click the **Submit** button. A confirmation message displays.

#### Log on to the ST Payment system

Once you have a passkey, complete the following steps to log on to the ST Payment system:

- 1. Go to:
	- . [https://strequest,](https://strequest/) if you are using the intranet within the Bank Group offices.
	- **[https://strequest.worldbank.org,](https://strequest.worldbank.org/) if you are using the internet, that is, if you are not on the** Bank Group network. Internet Explorer version 8 or higher is a requirement.
- 2. On the *Sign In* page, log in using your UPI—not your email address—and the passkey that you created.

#### Allowed Actions

- Verify mailing address and bank details
- Attach a deliverable
- Submit a payment request

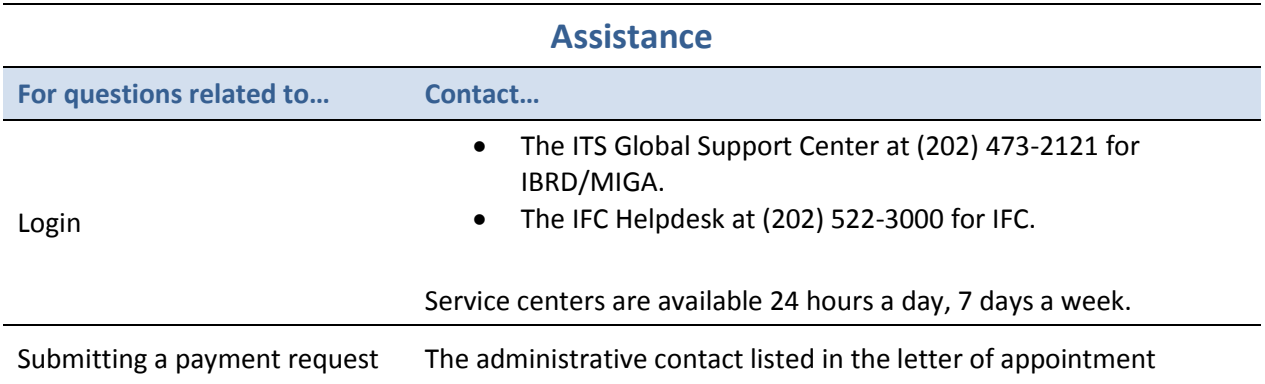

#### **Task Team Leaders (TTLs) or Reviewers**

#### Log on to the ST Payment system

- 1. Go to [https://stapprove.](https://stapprove/)
- 2. On the *Sign In* page, log in using your UPI and passkey.

#### Allowed Actions

- Approve or reject a payment request
- Delegate approving authority to another TTL or reviewer for a specific period

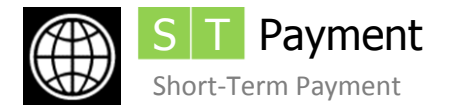

#### **Administrative Contacts**

#### Log on to the ST Payment system

- 1. Go to [https://stapprove.](https://stapprove/)
- 2. On the *Sign In* page, log in using your UPI and passkey.

#### Allowed Actions

- Monitor status of a submitted payment request
- Reassign a submitted payment request to another TTL when the primary TTL is not available

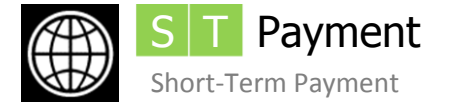

**Quick Reference Guide for Consultants and Temporaries**

# <span id="page-7-0"></span>**ST Request Home: Current Assignments**

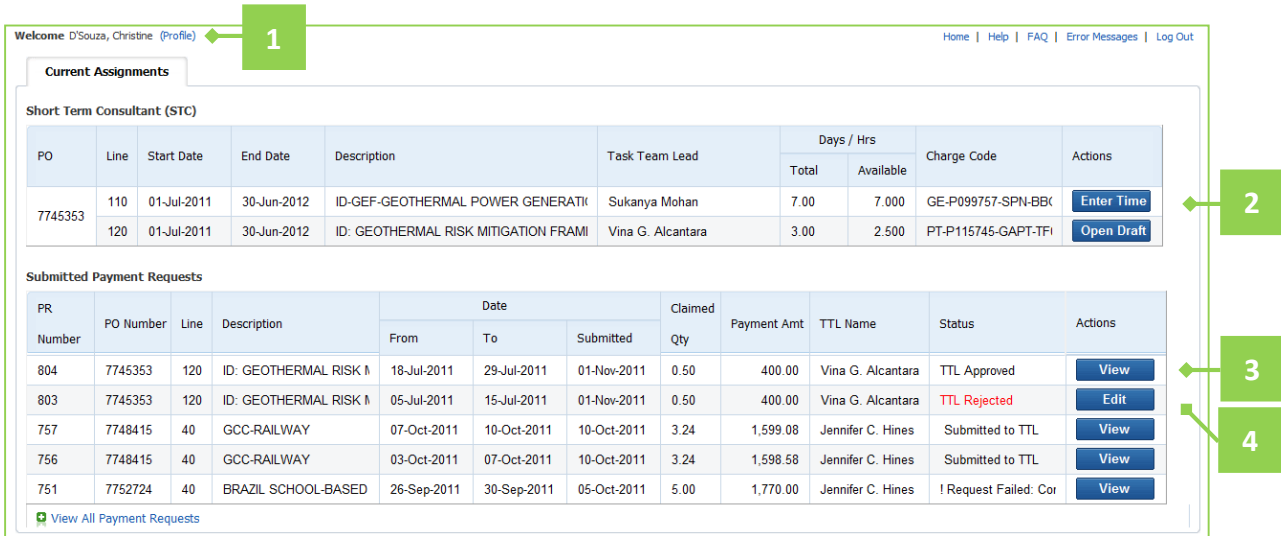

## **Contents**

- **1** [View Mailing Address and Bank Account Details](#page-8-0)
- **2** [Select Task to Enter Time](#page-9-0)
- **3** [Display a Submitted Payment Request](#page-10-0)
- **4** [Resubmit a Rejected Payment Request \(if applicable\)](#page-12-0)

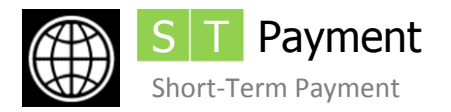

## **Profile**

Bank Name:

BANK/FUND STAFF FED. CREDIT UNION

### <span id="page-8-0"></span>View Mailing Address and Bank Account Details

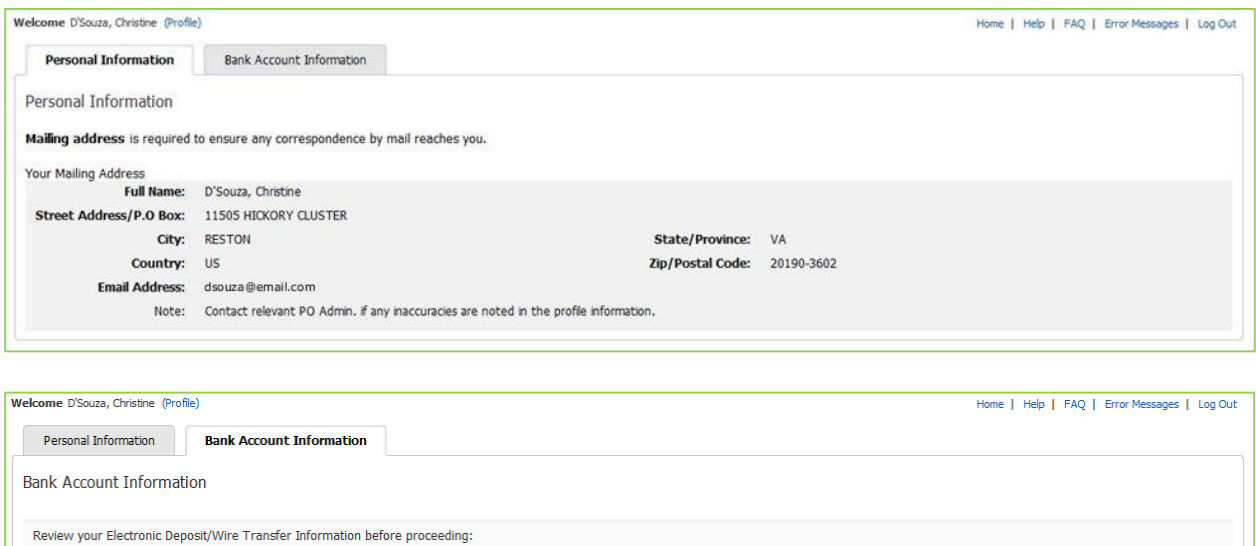

- 1. Click **Profile** to the right of your name on the home page.
- 2. Review the mailing address and bank information on the relevant tabs. Bank information is mandatory for HQ consultants and temporaries.
	- For security reasons, the last four digits of your **Bank Account No.** are displayed.

To update your records, send an E-mail to the administrative contact. Your bank information must contain:

Bank Account No:

**XXXXXXXXX7926** 

- Full name and street address of bank branch
- Bank account number and/or IBAN\* number (for certain banks outside the United States)
- For banks in the United States ABA or routing number\*\*

Note: The World Bank Group makes all payments by Electronic Direct Deposit to the bank account you specify, except in the country office where payment can be made by check

For banks outside the United States – Bank routing number or SWIFT code

\*International Bank Account Number

\*\*Routing information is not required for Bank Fund Staff Federal Credit Union (BFSFCU) account holders.

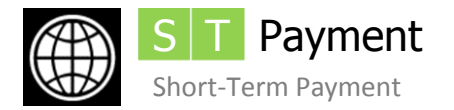

# **Current Assignments Section**

# <span id="page-9-0"></span>Select a Task to Enter Time

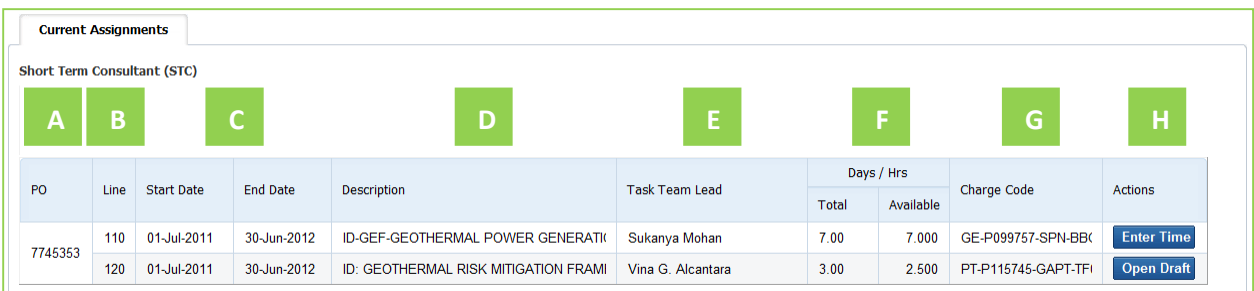

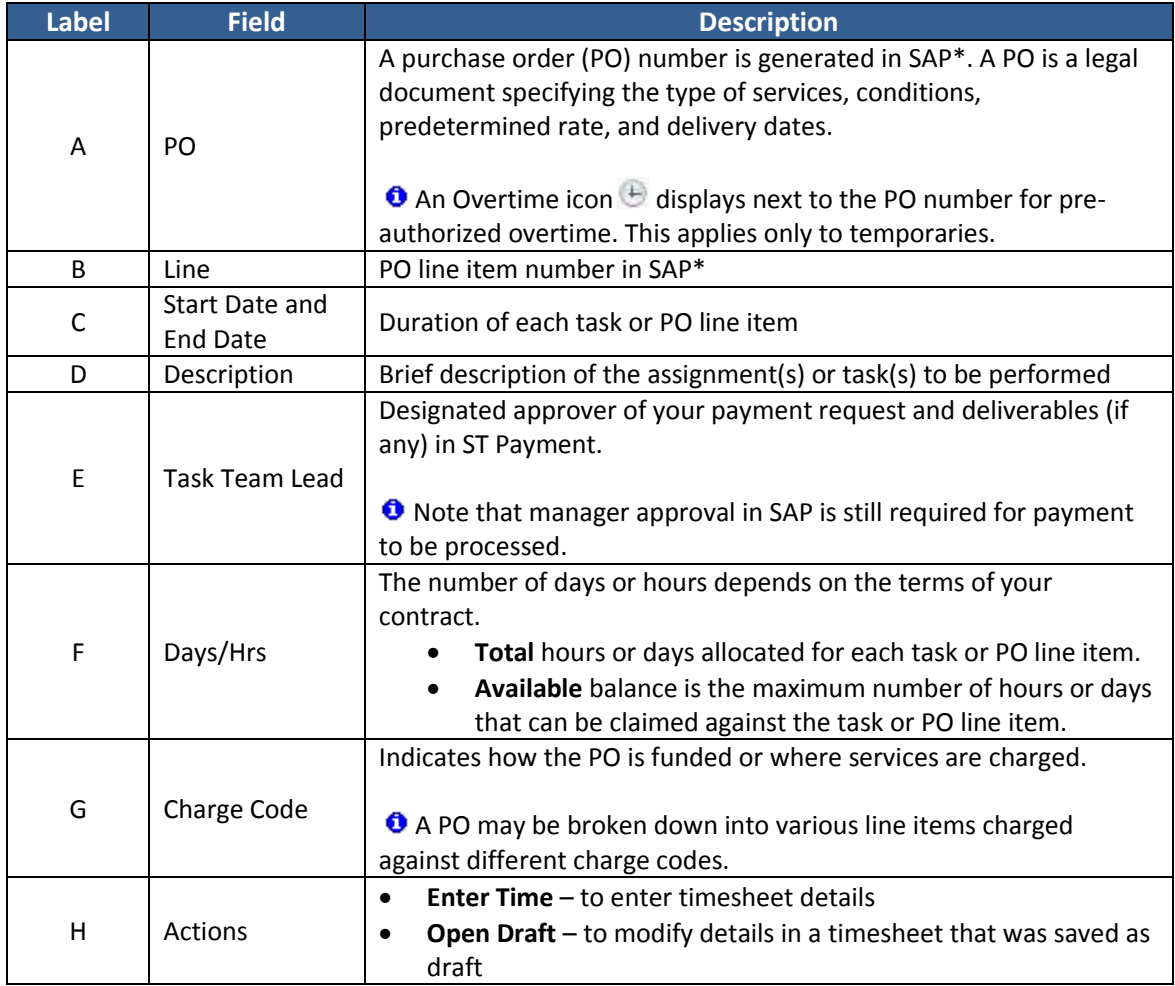

\*SAP is the financial and accounting system used by the World Bank Group.

<span id="page-10-0"></span>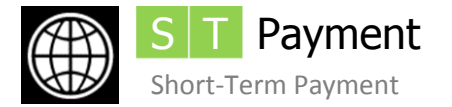

1. Review the fields under **Current Assignments** to ensure that you enter time against the correct task for the current fiscal year.

For additional information, check with the administrative contact listed in your Letter of Appointment.

2. Click **Enter Time** or **Open Draft** against the relevant task under the **Actions** column. The *Payment Request Form* displays.

## **Submitted Timesheets Section**

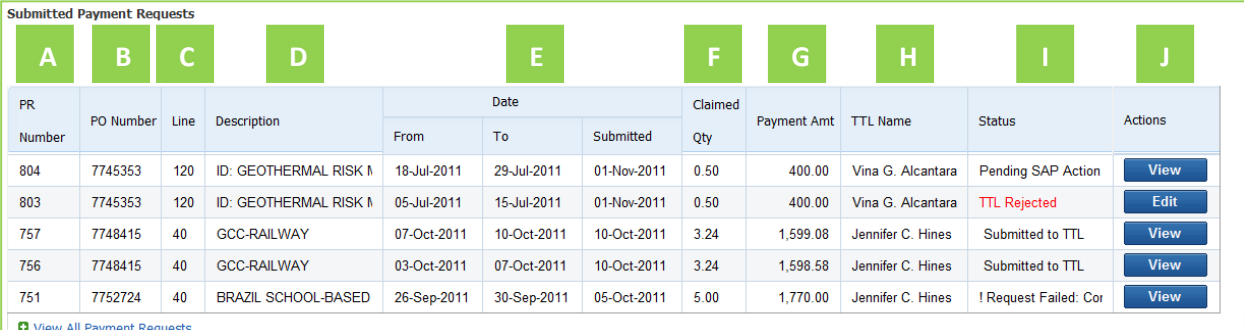

## Display a Submitted Payment Request

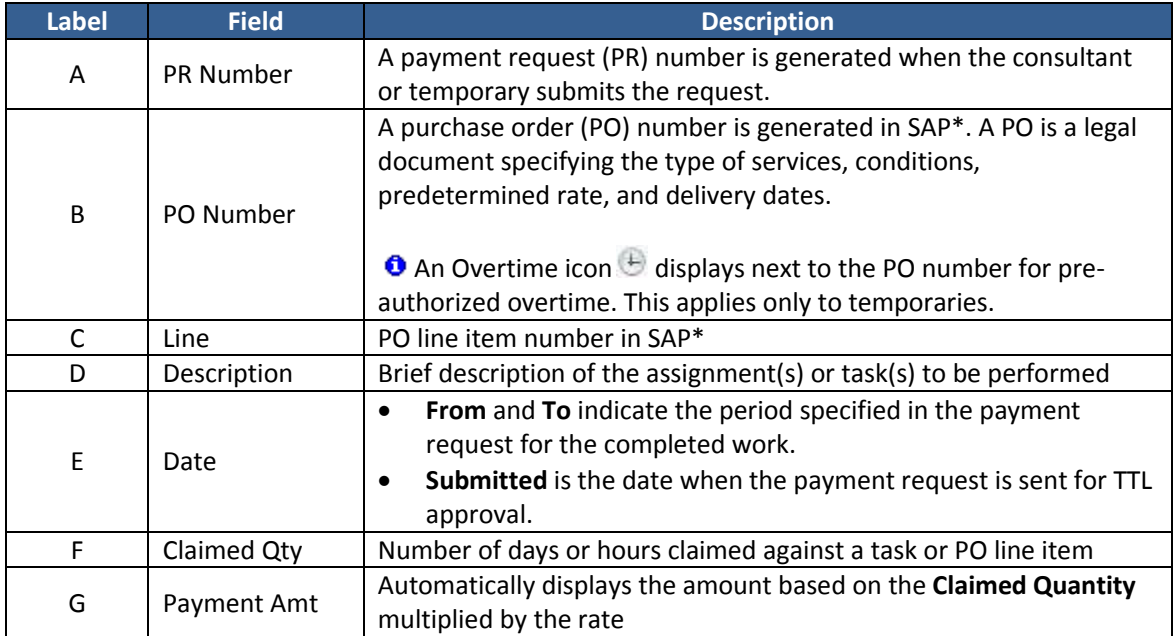

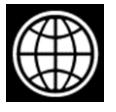

Short-Term Payment

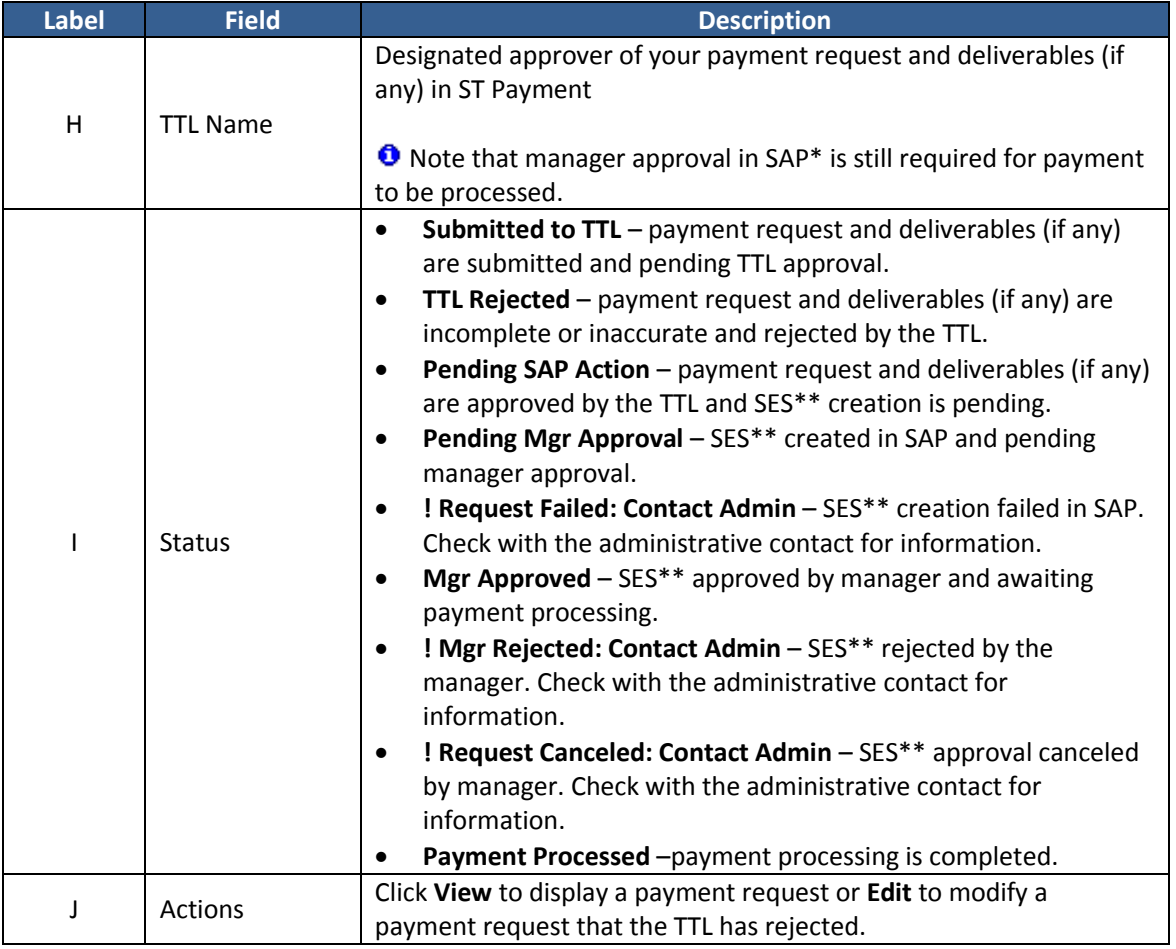

\*SAP is the financial and accounting system used by the World Bank Group. \*\* Service Entry Sheet (SES) is a system-generated document in SAP.

1. Review the relevant fields in the **Submitted Payment Requests** section.

Only the latest five submitted payment requests display. Click **View All Payment Requests** to expand the list.

- 2. Click **View** under the **Actions** column to display details of a specific payment request. Alternatively, click **View All Payment Requests**. The **Filter Payment Requests** section displays.
	- a. Enter the **Payment Request**, **PO Number**, or **From Date** and **To Date**; or use the dropdown lists to drill down by **Status** and **TTL Name**.

Enter dates using the mm/dd/yyyy format (*Example*: 01/15/2011 for January 15, 2011).

- b. Click **Go** to display the results.
- c. Click **View** under the **Actions** column to display the required payment request.
- 3. Click **Exit Timesheet** to return to the home page.

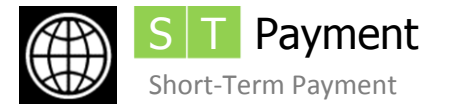

# <span id="page-12-0"></span>Resubmit a Rejected Payment Request (if applicable)

- 1. Click **Edit** to display a payment request rejected by the task team leader (TTL)/reviewer.
- 2. Review the TTL's comments explaining the reasons for rejection.
- 3. Select the appropriate action.
	- Click **Submit for Approval** after making the necessary corrections. The payment request and deliverables (if any) are then resubmitted to the TTL/reviewer.
	- Click **Cancel Without Saving** to close the payment request without saving your changes.

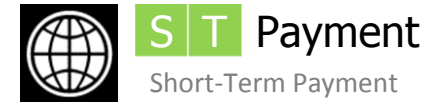

**Quick Reference Guide for Consultants and Temporaries**

# <span id="page-13-0"></span>**Payment Request Form**

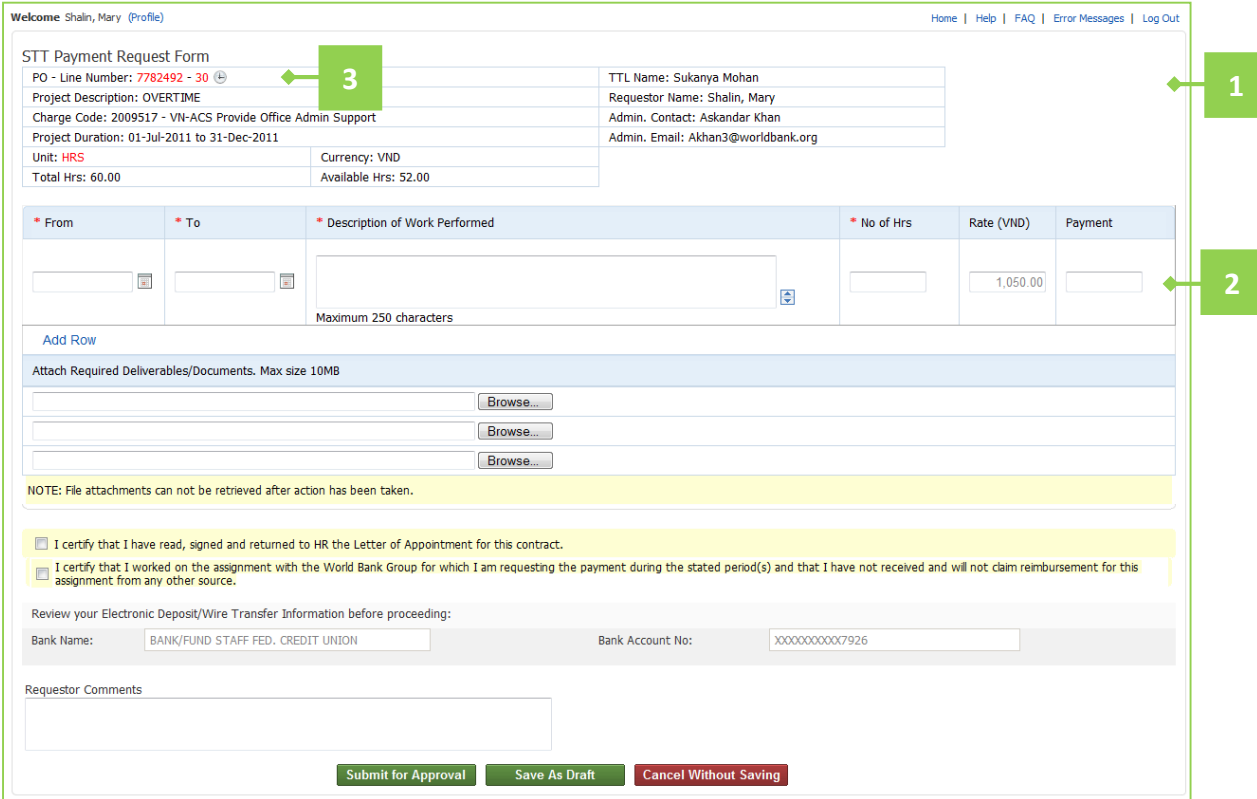

### **Contents**

**1** [Review Project Details](#page-14-0) **2** [Complete a Payment Request](#page-15-0) **3** [Submit Overtime \(for Temporaries Only\)](#page-18-0)

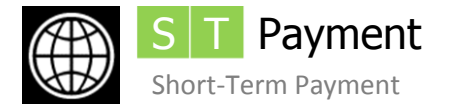

## **PO Details Section**

### <span id="page-14-0"></span>Review Project Details

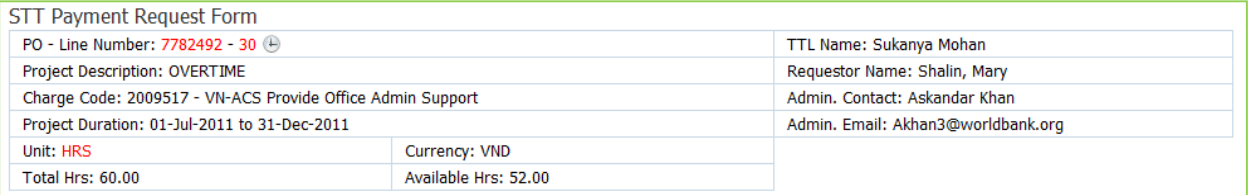

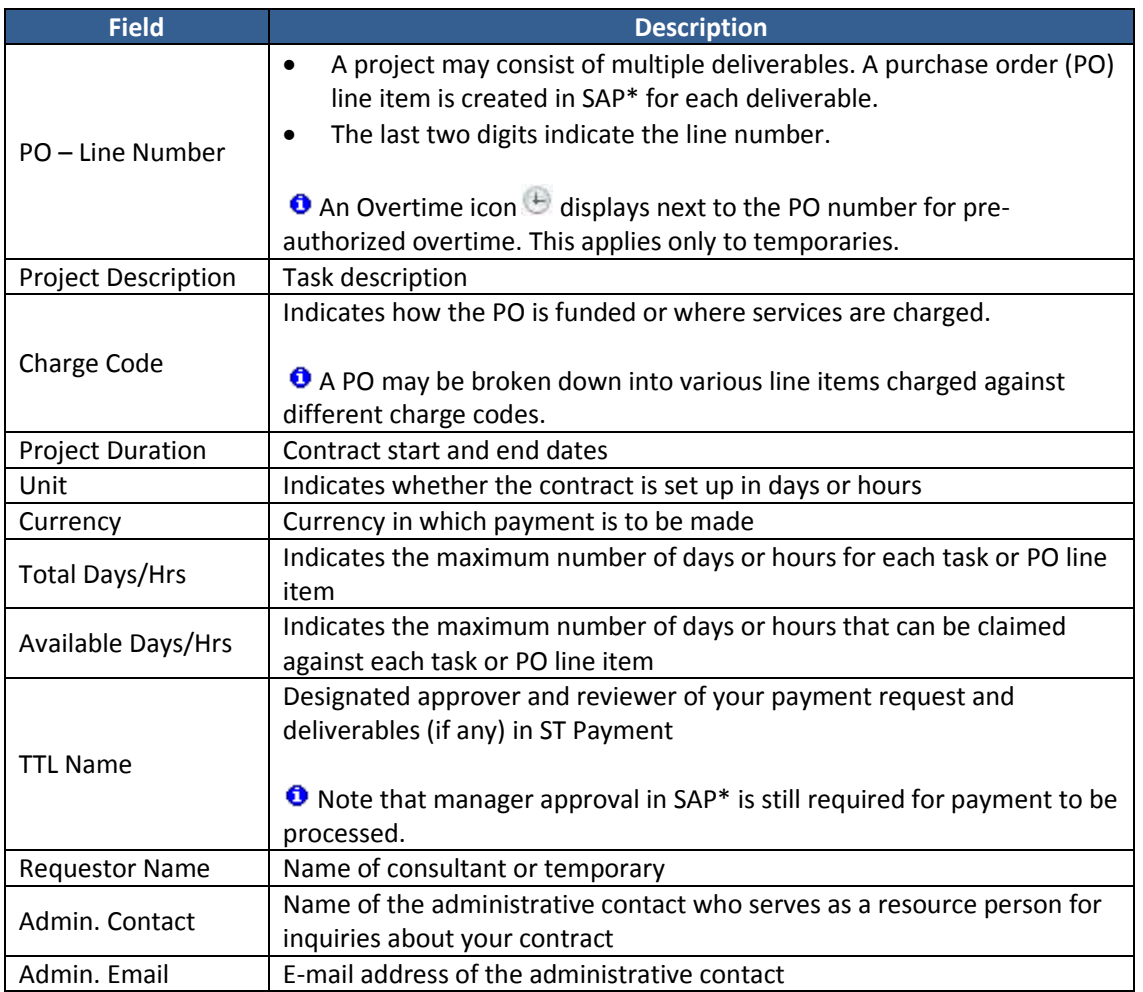

\* SAP is the financial and accounting system used by the World Bank Group.

- 1. Click **Enter Time** against the required project under **Current Assignments** on the home page. The *Payment Request Form* displays.
- 2. Review the details to ensure that you selected the correct line item.

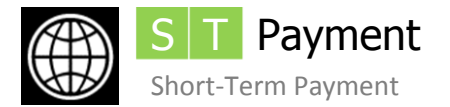

# **Payment Request Form and Authorization Sections**

# <span id="page-15-0"></span>Complete a Payment Request

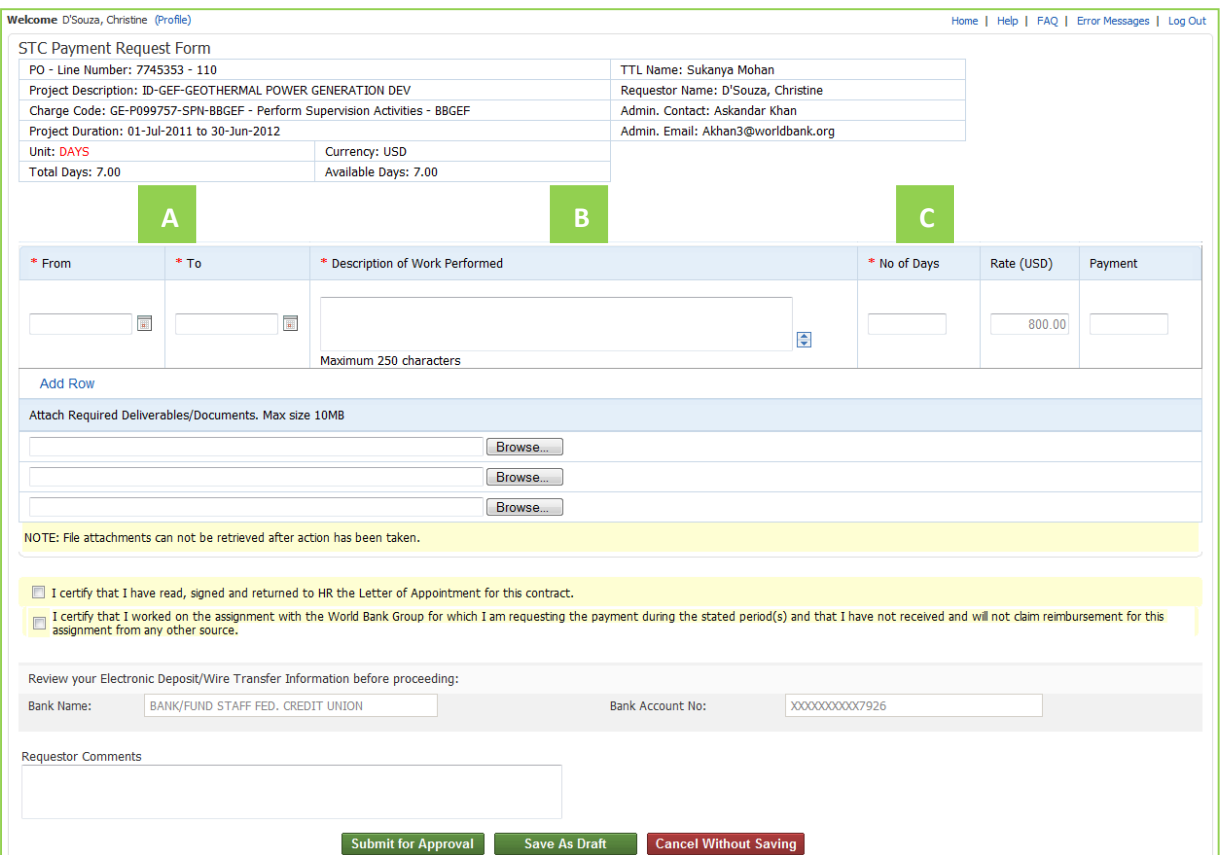

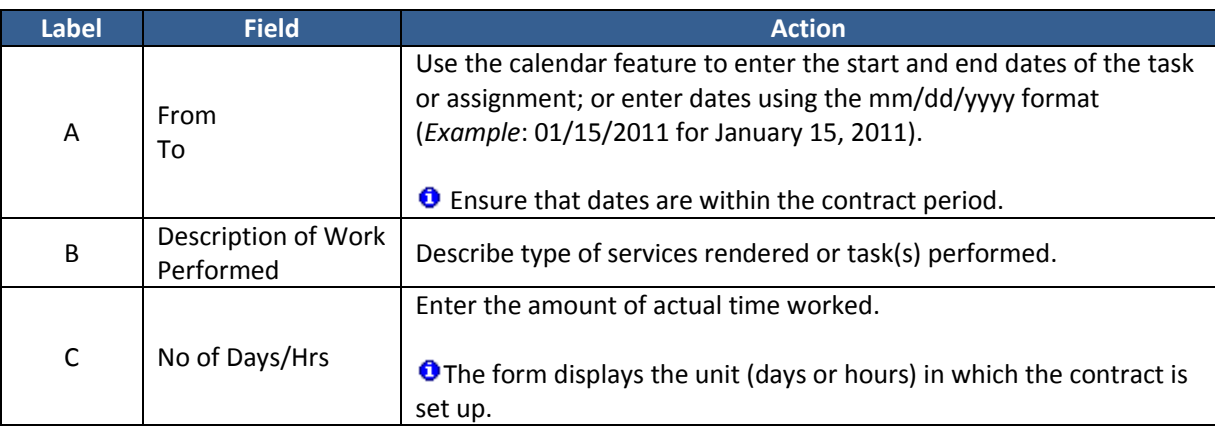

1. Click **Enter Time** against the required project under **Current Assignments** on the home page. The *Payment Request Form* displays.

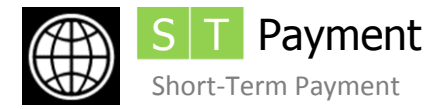

2. Complete the required fields that are marked with an asterisk.

**O** The Payment field automatically displays the amount based on the number of hours/days entered multiplied by the rate.

Click **Add Row** if you want to enter details for more than one task performed against the same PO line item. For example, a consultant may have worked on two reports against the same PO line item but with different start and end dates (that is, within the duration of the project). In such a case, the consultant can add another row in the same payment request and enter details instead of creating a new payment request.

- 3. Click **Browse** to attach deliverable(s) or document(s) if required. The *Choose file* window opens.
	- a. Locate the folder and file.
	- b. Click to select the required file.
	- c. Click **Open** to attach the file online.

**O** In the Terms of Reference, the TTL/reviewer determines the types of deliverables that are required over a specific duration.

- A consultant or temporary cannot view or download the files once uploaded.
- Each payment request can have three deliverables. The combined size of the three files cannot exceed 10 MB.
- If you cannot submit the deliverables due to file size limitation, indicate in the **Requestor Comments** how you are submitting them (*Example*: as an E-mail attachment, uploaded to a website, or by courier).
- Certain files cannot be attached (*Examples*: .zip and .exe files).

Once a payment request is submitted, the attached deliverables cannot be retrieved from ST Payment.

- 4. Select the check boxes to verify that you have:
	- reviewed and signed the Letter of Appointment. This is a one-time verification which is required at the beginning of a contract.
	- submitted the details of actual time worked and will claim payment only through the World Bank Group.
- 5. Validate your bank account details. If the information is incorrect or outdated, send an E-mail to the administrative contact to update your records before submitting your payment request.
- 6. Enter **Requestor Comments** to highlight key points (if applicable)**.** Include URL addresses for deliverables uploaded to websites.
- 7. Click the relevant button.
	- **Submit for Approval** to submit your payment request. On submission:
		- o the TTL/reviewer receives an E-mail notification.
		- o the status shows as 'Submitted to TTL' in the **Submitted Payment Requests** section on the home page.

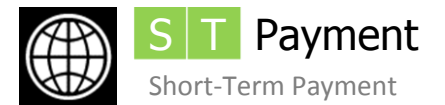

Once a payment request is approved by the TTL/reviewer, you cannot modify it. Request assistance from the administrative contact.

Distinguishing error and warning messages:

- o Error messages indicate missing or inaccurate information which prevents you from submitting a payment request. Make the corrections and then click **Submit for Approval**.
- o Warning messages indicate that your entries require further attention. To proceed:
	- a. Provide a brief explanation in the **Enter the comments for the above warnings**. This is a mandatory field.
	- b. Click **Submit for Approval.**
- **Save as Draft** to retain current entries. From the **Current Assignments** section on the home page, click **Open Draft** to resume data entry.
- **Cancel Without Saving** to exit without saving field entries.

For delayed approvals, both the TTL/reviewer and administrative contact receive an E-mail notification that a payment request is pending approval.

- The alert is sent 72 hours after the payment request is submitted for approval.
- After 72 hours, subsequent reminders are sent daily by E-mail until action is taken.

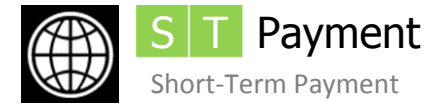

# <span id="page-18-0"></span>Submit Overtime (for Temporaries Only)

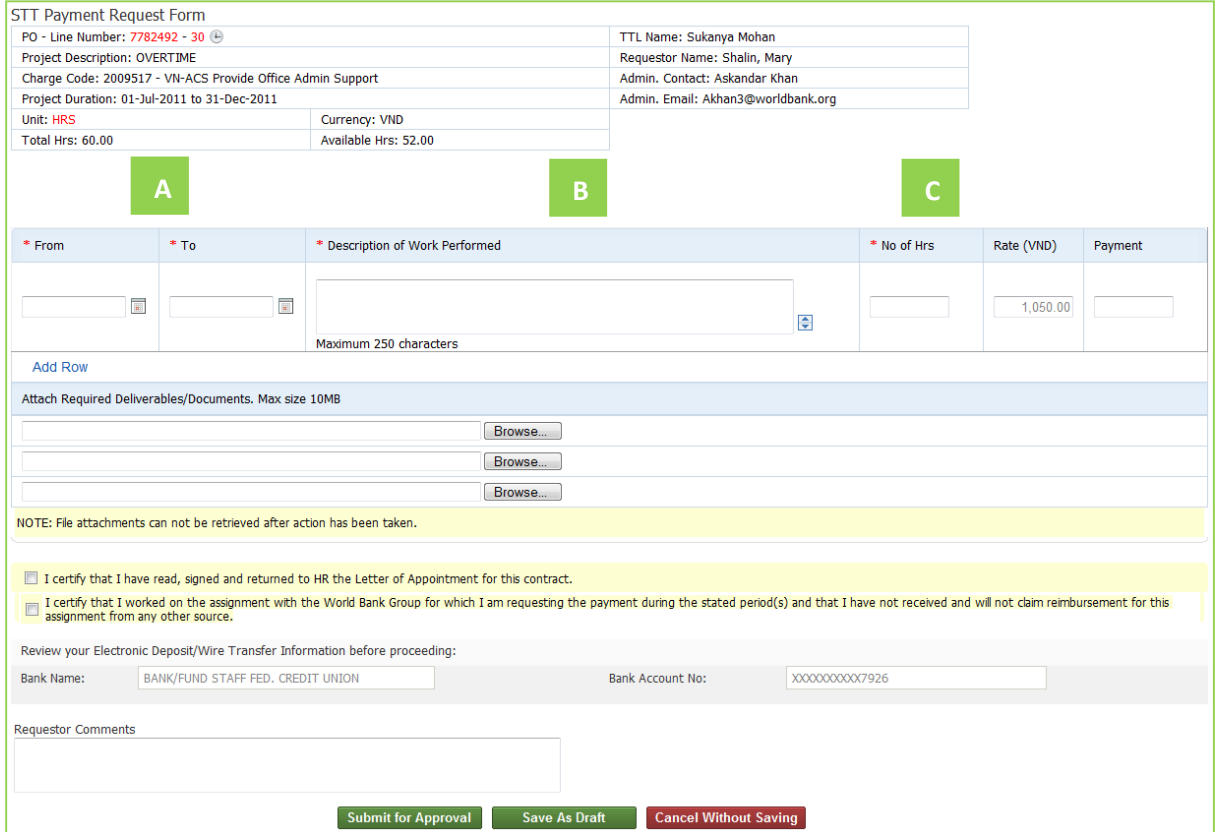

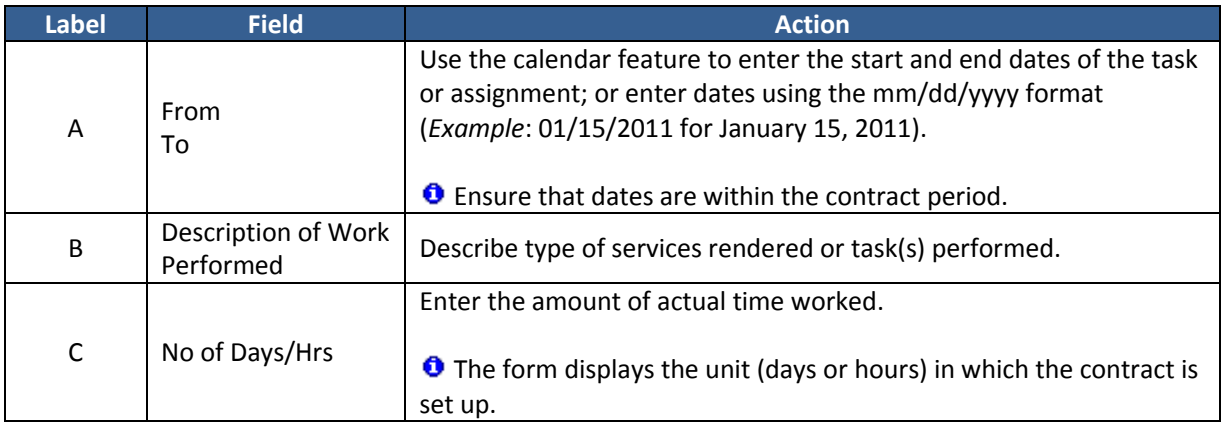

**O** Enter pre-authorized overtime hours only in the line that includes an Overtime icon  $\Theta$ .

1. From the **Current Assignments** section on the home page, click **Enter Time** against the line in which an Overtime  $\bigoplus$  icon displays next to the PO number. The *Payment Request Form* displays.

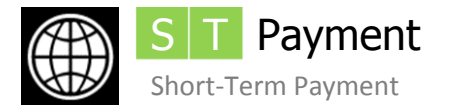

2. Complete the required fields that are marked with an asterisk.

**O** The Payment field automatically displays the amount based on the number of hours/days entered multiplied by the rate.

- 3. Click **Browse** to attach deliverable(s) or document(s) if required. The *Choose file* window opens.
	- a. Locate the folder and file.
	- b. Click to select the required file.
	- c. Click **Open** to attach the file online.

**O** In the Terms of Reference, the TTL/reviewer determines the types of deliverables that are required over a specific duration.

- A consultant or temporary cannot view or download the files once uploaded.
- Each payment request can have three deliverables. The combined size of the three files cannot exceed 10 MB.
- If you cannot submit the deliverables due to file size limitation, indicate in the **Requestor Comments** how you are submitting them (*Example*: as an E-mail attachment, uploaded to a website, or by courier).
- Certain files cannot be attached (*Examples*: .zip and .exe files).

Once a payment request is submitted, the attached deliverables cannot be retrieved from ST Payment.

- 4. Select the check boxes to verify that you have:
	- reviewed and signed the Letter of Appointment. This is a one-time verification which is required at the beginning of a contract.
	- submitted the details of actual time worked and will claim payment only through the World Bank Group.
- 5. Validate your bank account details. If the information is incorrect or outdated, send an E-mail to the administrative contact to update your records before submitting your payment request.
- 6. Enter **Requestor Comments** to highlight key points (if applicable)**.** Include URL addresses for deliverables uploaded to websites.
- 7. Click the relevant button.
	- **Submit for Approval** to submit your payment request. On submission:
		- o the TTL/reviewer receives an E-mail notification.
		- o the status shows as 'Submitted to TTL' in the **Submitted Payment Requests** section on the home page.

Once a payment request is approved by the TTL/reviewer, you cannot modify it. Request assistance from the administrative contact.

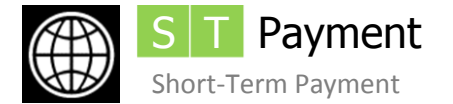

O Distinguishing error and warning messages:

- o Error messages indicate missing or inaccurate information which prevents you from submitting a payment request. Make the corrections and then click **Submit for Approval**.
- o Warning messages indicate that your entries require further attention. To proceed:
	- a. Provide a brief explanation in the **Enter the comments for the above warnings**. This is a mandatory field.
	- b. Click **Submit for Approval.**
- **Save as Draft** to retain current entries. From the **Current Assignments** section on the home page, click **Open Draft** to resume data entry.
- **Cancel Without Saving** to exit without saving field entries.

For delayed approvals, both the TTL/reviewer and administrative contact receive an E-mail notification that a payment request is pending approval.

- The alert is sent 72 hours after the payment request is submitted for approval.
- After 72 hours, subsequent reminders are sent daily by E-mail until action is taken.